# Common Unix Printer System CUPS: Tassen für die Drucker

#### *Mit dem Common Unix Printer System, kurz CUPS, wird die WCM-Linux-Box zu einem erstklassigen Druckerserver. Wie Sie physikalische und virtuelle Drucker installieren, zentral ansprechen, verwalten und noch*

#### *von Martin Müller*

Damit Linux überhaupt mit Druckern umzugehen weiß, brauchen wir CUPS. CUPS basiert auf einer Client/Server-Struktur. Druckdaten die vom Client kommen, werden durch den CUPS-Server intern in die Se itenbeschreibungssprache PostScript-Format konvertiert und danach an den Drucker ausgegeben. Durch die Verwendung von IPP (Internet Printing Protocol) können Drucker standardisiert angesprochen werden.

Das CUPS-Paket beinhaltet Treiber für viele Druckermodelle. HP LaserJets und DeskJets werden unterstützt, genauso wie Epsons Stylus Color und Stylus Photodrucker. Zur Unterstützung der eingebauten Treiber fügen wir unserer Paketsammlung noch foomatic hinzu. Die Foomatic-Website ist auf jeden Fall einen Besuch wert (www.linuxprinting. org), da Sie dort erfahren ob Ihr Drucker durch die umfangreiche Scriptsammlung überhaupt unterstütz wird.

## Die Installation

Um CUPS und Konsorten auf die Box zu holen, ist folgendes Befehlsmonster notwendig: apt-get install cupsys cups-pdf cupsys-driver-gimpprint foomatic-bin cupsomatic-ppd foomatic-filters-ppds foomaticdb-gimp-print cupsys-client cupsys-pt netcat psfontmgr libpaper-utils gs-esp foo2zjs pnm2ppa printconf

Nachdem die Pakete auf den Rechner gelangt sind, konfigurieren sich die Pakte weitgehend selbsttätig. Einige Angaben sind pnm2ppa printconf verwenden wollen (JA) und welchen HP-Drucker Sie angeschlossen haben. Haben Sie keinen HP-Drucker an der Box angeschlossen, wählen Sie den Erstbesten aus und bestätigen die abschließende Anfrage nach der automatischen Druckinstallation mit JA. Am Ende der Installation läuft printconf durch und bindet Ihren Drucker ins System ein. Vorausgesetzt er wird von einer der Treibersammlungen unterstützt und Sie haben im BIOS das richtige Protokoll für den

# Kurzinfo

Diesmal wenden wir uns der Konfiguration und Freigabe von Druckern zu, die lokal an der Linux-Box angeschlossen sind. Die notwendigen Schritte und Erfahrungen die Sie im Zusammenhang mit der lokalen Installation machen, lassen sich fast eins zu eins auch für die Konfiguration von Netzwerkdruckern verwenden.

Port 631 lauscht, für das lokale Netz frei. In Zeile 768 beginnt der Konfigurationsabschnitt <Location />. Durch Hinzufügen der Zeile "Allow from 192.168.123.0/24" unterhalb

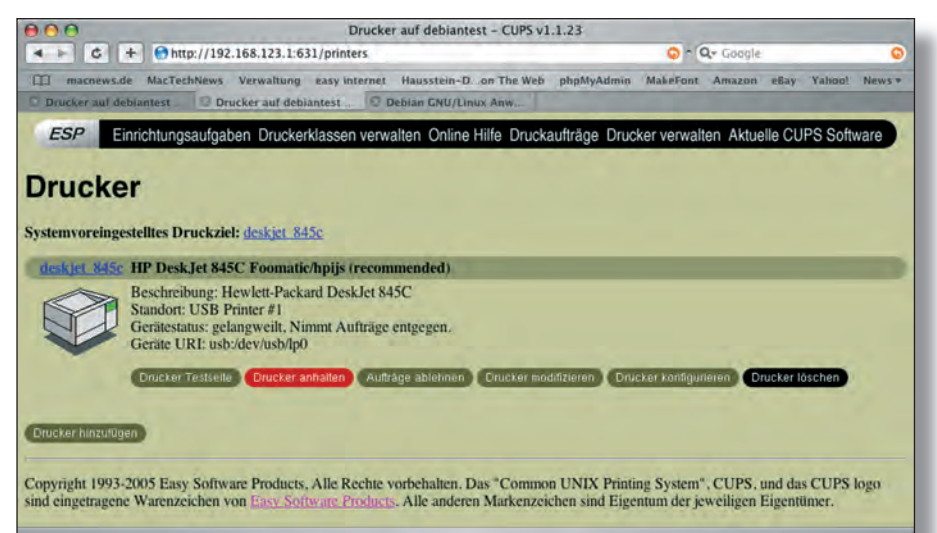

Parallelport ausgewählt (ECP/EPP).

Beachten Sie die Ausgabe von printconf. Es werden Ihr Druckermodell und der Pfad über den der Drucker angesprochen wird ausgegeben.

Die Konfigurationsdatei für den Drucker finden Sie unter /etc/cups/printers.conf, die Konfiguration für CUPS selbst finden Sie im

der bestehenden Zeile "Allow from 127.0.0.1" dürfen alle IP-Adressen aus unserem internen Netz auf das Verwaltungsinterface zugreifen. Um auch Drucker einrichten zu dürfen, muss in Zeile 843 auch noch ein "Allow From"-Entrag dazu.

# CUPS bekommt ein Gesicht

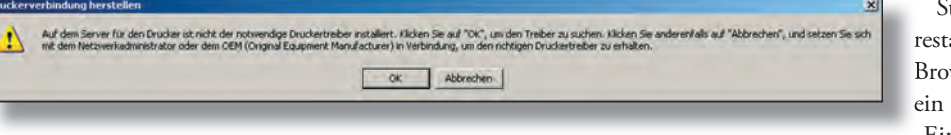

aber trotzdem zu machen. Zuerst haben Sie das Standardformat der Papiergröße festzulegen (A4). Dann folgt die Abfrage, ob Sie selben Verzeichnis unter cupsd.conf.

Wenden wir uns der cupsd.conf zu und schalten das Webinterface von CUPS, das auf

Starten Sie CUPS neu (/etc/init.d/cupsys restart), rufen Sie Ihren Lieblingsinternet-Browser auf und geben Sie folgende Adresse ein http://192.168.123.1:631. Die Punkte "Einrichtungsaufgaben" und "Drucker verwalten" sind nur durch Eingabe des Benutzernamens root und dessen Passwort zu erreichen. Unter "Drucker verwalten" können Sie eine Testseite drucken lassen um zu sehen, ob der Drucker überhaupt arbeitet.

Bei "Drucker einrichten" legen Sie Papierformat und Ausgabequalität fest. Die Konfigurationsmöglichkeiten differieren hier je nach Druckermodell.

Stellen Sie sicher dass der Drucker funktioniert, indem Sie eine Testseite ausdrucken oder ein Testbild mit dem Kommandozeilenprogramm "lp" schicken (lp IhrTestbild.jpg).

Nun müssen wir CUPS mit den Windows-Clients in Verbindung bringen. Bei dieser Aufgabe hilft uns SAMBA weiter. Den SAMBA-Filserver haben wir in einer früheren Ausgabe schon konfiguriert.

Als erstes erstellen wir ein Spool-Verzeichnis damit CUPS die Druckaufträge zwischenlagern kann (mkdir /var/spool/samba) und sorgen dafür dass jeder User auf dieses Verzeichnis zugreifen darf (chmod 777 /var/ spool/samba). Dann fügen wir drei Zeilen in der globalen Sektion von /etc/samba/smb. conf hinzu. Die erste Zeile lautet "printing  $= cups^{\prime\prime}$ , die zweite "printcap name  $= cups^{\prime\prime}$ und als letzte "load printers =  $yes$ ".

Den Abschnitt [printers] ändern Sie so wie im Kasten "Konfigurationsdateien" zu sehen. Nach erfolgtem Neustart von Samba (/etc/ init.d/samba restart) können Sie die Drucker in der Netzwerkumgebung eines Windows-Clients sehen.

Beim Versuch diesen anzusprechen, werden Sie aufgefordert einen Treiber zu installieren.

Sie können den mitgelieferten Windows-Treiber Ihres Druckers angeben, oder Sie gaukeln Windows vor, es handelt sich um einen Postscriptdrucker und nutzen dann auch gleich die PDF-Fähigkeiten von CUPS.

Wechseln Sie nach /usr/src/ und holen Sie sich die CUPS-Postscript-Treiber (wget ftp:// ftp.cups.org/pub/cups/windows/cups-samba-5.0rc3.tar.gz). Entpacken Sie diese (tar -xzf cups-samba-5.0rc3.tar.gz) und führen Sie anschließend die Installationsroutine aus (./ cups-samba.install).

Diese Treiber funktionieren mit Windows NT, 2000 und XP.

### Ältere Windows-Versionen

Ältere Windowsversionen bleiben außen vor, diese müssen mit Treibern der Firma Adobe arbeiten. Auf der Website von Adobe (www.adobe.de) finden Sie entsprechende PostScript-Pakete.

Jetzt richten wir die Freigabe für die Treiber ein. Gehen Sie in der smb.conf zum Abschnitt [print\$] und modifizieren Sie diesen wie in der Box "Konfigurationsdateien" angegeben.

Jetzt kopieren wir die zuvor installierten Treiber in das richtige Verzeichnis (cp /usr/ share/cups/drivers/cups\* /var/lib/samba/printers/WIN40/).

#### Konfigurationsdateien

```
Änderungen an der smb.conf
```

```
[printers]
path = /var/spool/samba
browsable = no
guest ok = yes
writeable = no
printable = yes
1
[print$]
path = /var/lib/samba/printers
browsable = yes
guest ok = no
read only = yes
write list = root
```
Das Script pdf-watch

```
#!/bin/sh
while { inotifywait -e create /home/Testuser/cups-pdf; }; do
      werda=$(
      jetzt=$(date +%Y%m%d%H%M%S)
     mkdir -m 777 -v /fileserver/PDF/Testuser/$jetzt
      mv /home/Testuser/cups-pdf/* /fi leserver/PDF/Testuser/$jetzt
done
```
# SAMBA und CUPS

Nun wird's heikel. Wir müssen den User root als SAMBA-User aufnehmen. "smbpasswd –a root" lautet der Befehl. Vergeben Sie nun ein anderes Passwort als das aktuelle root-Passwort! Das Passwort wird im späteren Installationsverlauf im Klartext am Bildschirm angezeigt.

Führen Sie anschließend das Kommando "cupsaddsmb –a –v" aus. Das Script installiert die notwendigen Treiber in die richtigen Verzeichnisse, sodass Windows-Clients den Treiber zugewiesen bekommen. Als Erfolgszeichen sollten Sie eine Meldung in der Art "Successfully set [DruckerXYZ] to driver [DruckerXYZ]" zu sehen bekommen. Löschen Sie nun den User root wieder aus dem SAMBA-Verzeichnis (smbpasswd –x root).

Ab sofort können Sie den Drucker in der Windows-Netzwerkumgebung suchen und durch einfaches Anklicken installieren.

Kommt trotz der enormen Anzahl an unterstützten Druckern nur wirres Zeug aus Ihrem Drucker, dann müssen wir die Druckdaten direkt an den Drucker durchschleifen.

Ziemlich am Ende der Konfigurationsdateien /etc/cups/mine.convs und mime.types finden Sie eine Zeile "application/octet-stream application/vnd.cups-raw 0 -,.. Entfernen Sie das Kommentarzeichen (#) aus beiden Dateien und starten Sie CUPS sowie SAMBA neu.

Aktivieren Sie wieder den User root im SAMBA-Verzeichnis, navigieren Sie von einem Windows-Client durch die Netzwerkumgebung zur WCM-Linux-Box und melden Sie sich als User root an. Im Verzeichnis "Drucker und Faxgeräte" sollten Sie Ihren Drucker wieder finden, klicken Sie mit der rechten Maustaste auf den Drucker

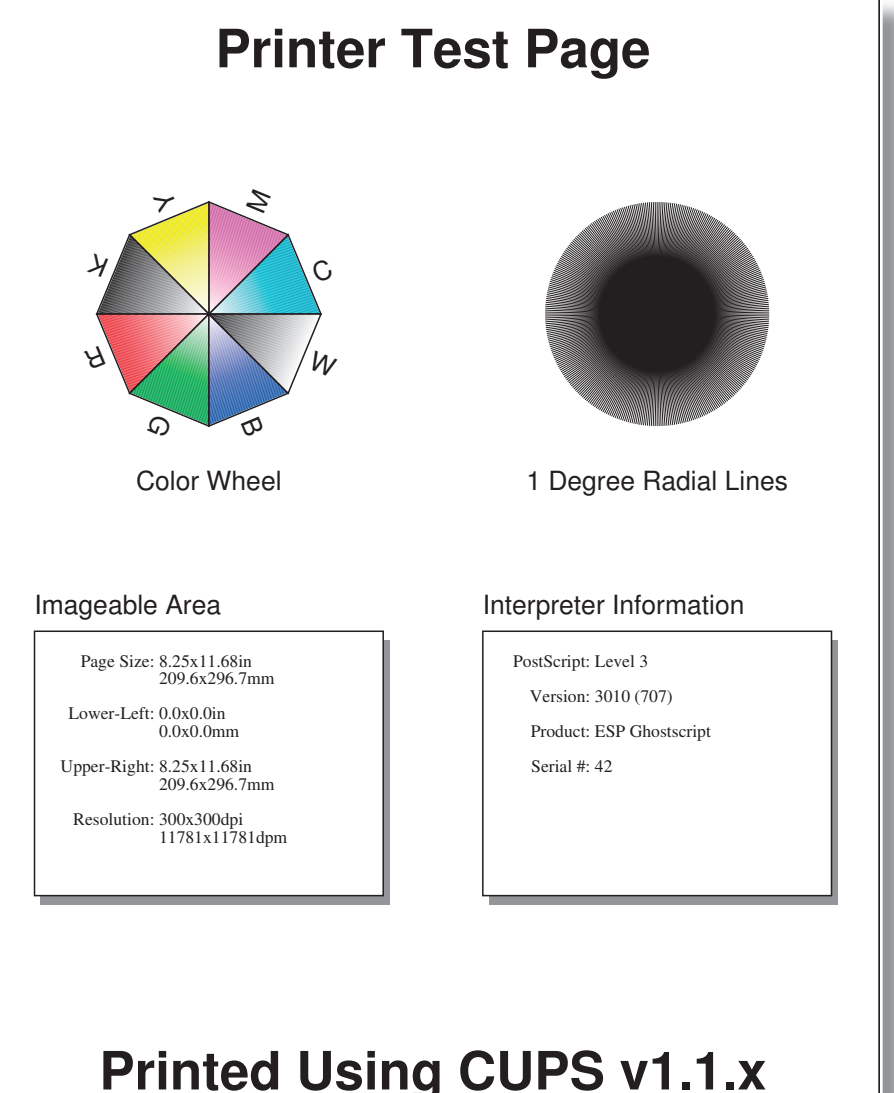

**Printed Using CUPS v1.1.x**

Copyright 1993-2005 by Easy Software Products, All Rights Reserved. CUPS, Easy Software Products and their logos are the trademark property of Easy Software Products and their logos are the trademark property of Easy Software Products, 44141 Airport View Drive, Suite 204, Hollywood, Maryla

und wählen Sie "Eigenschaften". Um den Treiber zu installieren, müssen Sie die obli-

#### Netzwerkdrucker in a Nutshell

**UNIX Printing System**

Netzwerkdrucker die über einen integrierten Druckerserver verfügen, lassen sich durch socket://IP-Adresse oder ipp://IP-Adresse ansprechen.

Die Einrichtung passiert am Besten über das Browser-Frontend von CUPS unter dem Punkt "Drucker verwalten/Drucker einrichten".

Zuerst werden Sie aufgefordert einen Namen für den Drucker zu vergeben, anschließend müssen Sie das richtige Protokoll für den Printerserver im Drucker wählen. Die meisten Printserver lassen sich durch das "Internet Printing Protocol" über http ansprechen. Näheres entnehmen Sie der Bedienungsanleitung Ihres Gerätes. Jedenfalls müssen Sie hier noch die IP-Adresse vervollständigen unter der Drucker zu erreichen ist.

Danach wählen Sie den Druckerhersteller sowie die richtige Druckerbeschreibungsdatei aus. Ist Ihr Drucker nicht in der Liste der unterstützen Geräte, gehen Sie einen Schritt zurück und wählen Sie beim Hersteller "Generic" aus. Je nach Druckersprache die Ihr Drucker versteht, haben Sie nun die Wahl zwischen mehreren Optionen wie der Drucker angesteuert werden soll.

Die Einrichtung ist abgeschlossen, Sie können unter "Drucker verwalten/IhrSoebenE ingerichteterDrucker" eine Testseite an den Drucker senden.

gatorische Frage ob Sie einen Druckertreiber installieren wollen mit NEIN beantworten. Wie man sieht geht Windows hier äußerst logisch vor… :-)

*E S P* '*asy*<br>Software<br>*P*roducts

In der Karteikarte "Erweitert" finden Sie die Schaltfläche "Neuer Treiber". Wählen Sie den richtigen Treiber für Ihren Drucker, ein Klick auf "Weiter" installiert Ihren Treiber direkt am Server, sodass er für andere Clients zur Verfügung steht.

Fertig, die Box versorgt unsere Clients nun zentral mit Druckerdiensten. Sie können an der Box natürlich auch mehr als einen Drucker anschließen und diese freigeben.

#### PDF 4 free

Um dies zu demonstrieren, erstellen wir einen virtuellen Drucker der PDFs erzeugt. Viel Vorarbeit ist durch die Installation des "echten" Druckers schon geschehen, sodass nur mehr recht wenig anzupassen ist. Als

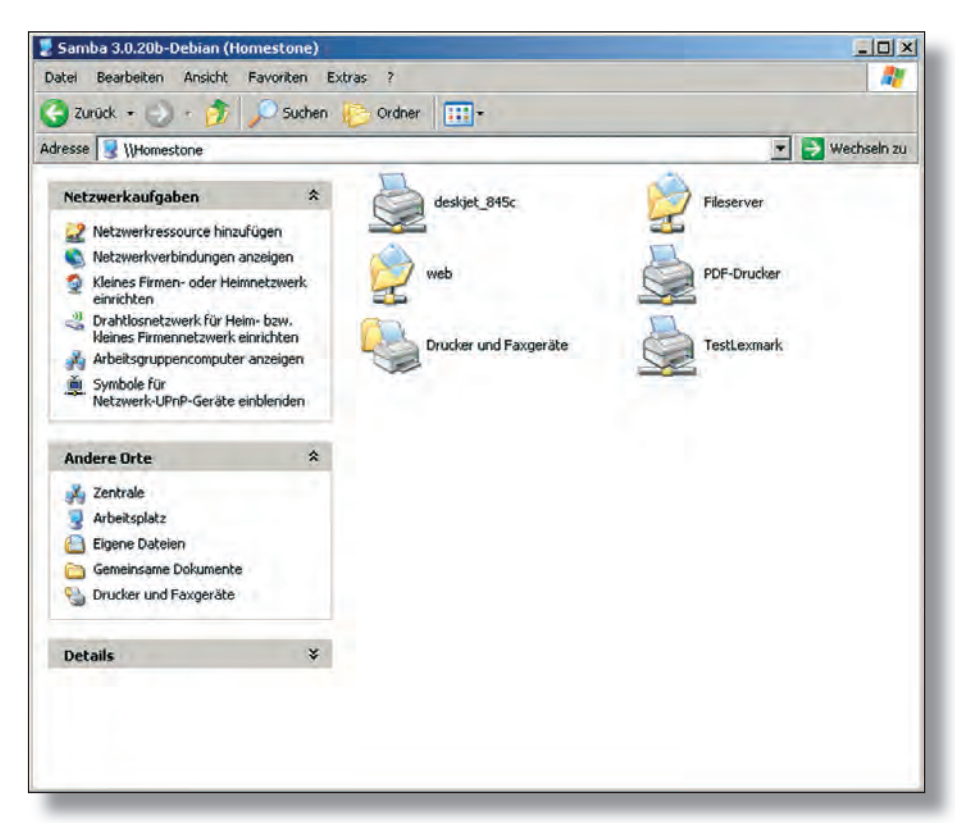

erstes ist zu kontrollieren, ob die CUPS-eigene Druckerbeschreibungsdatei für PDF "PostscriptColor.ppd.gz" unter /usr/share/ cups/model liegt. Dann richten wir durch "lpadmin –p PDF-Drucker –v cups-pdf:/ -P /usr/share/cups/model/PostscriptColor.ppd. gz –E" eine Druckerwarteschlange ein. Wir verwenden das Interface "cups-pdf:" und die zuvor erwähnte PPD. SAMBA neu starten, und schon findet sich der PDF-Drucker in der Windows-Netzwerkumgebung wieder.

Die Installation des Treibers basiert auf der gleichen Vorgangsweise wie zuvor beim "echten" Drucker. Beachten Sie, dass Sie sich als root an der SAMAB-Freigabe anmelden müssen. Als Treiber wählen wir "Apple Color Laserwriter 12/600" da dieser einen sauberen PostScript-Code erzeugt den der PDF-Erzeuger "ghostscript" in PDF übersetzen kann.

Nachdem der Treiber installiert ist, können Sie eine Testseite drucken.

Die fertige PDF-Datei finden Sie im Unterverzeichnis cups-pdf in Ihrem Linux-Home-Verzeichnis.

Wenn Sie die Homeverzeichnisse der Benutzer als Samba-Freigabe eingerichtet haben, können die User nun auf deren PDFs zugreifen. Einerseits hat dies den Vorteil dass auf die Dokumente nur der Ersteller Zugriff hat, andererseits kann es lähmend sein jedem User seine spezielle Freigabe in Samba zu erstellen. Und je nach angemeldetem Benutzer fi nden sich die fertigen PDFs an einem anderen Ort. Besser wäre es doch, wenn die PDFs an einer zentralen Stelle gespeichert sind. Wir basteln dazu eine Lösung mit inotify,

welche in den Kernel ab der Version 2.6.13 aufgenommen wurde. Verwenden Sie frühere Kernelversionen müssen Sie sich einen Kernel "backen". Eine Anleitung zum Kernel kompilieren bereiten wir für die nächste WCM-Ausgabe vor. Haben Sie schon einen neuen

#### **WCM Linux-Box | Praxis**

in das dadurch erstellte Verzeichnis. inotifytools-1.1. Der nächste Schritt ist das automatische Konfigurieren des Helferleins. "./configure" liest und setzt Umgebungsvariablen, "make" übersetzt den Sourcecode in ausführbare Programme und "make install" verschiebt die Programme an die richtigen Stellen im Betriebsystem.

Danach legen Sie in /etc/init.d/ ein Skript "pdf-watch" wie in der Box Konfigurationsdateien an.

"chmod u+x pdf-watch" macht es ausführbar und "ln -s /etc/init.d/pdf-watch /etc/rc3. d/S99pdf-watch" legt einen Link in den Runlevel 3, sodass es bei jedem Systemstart automatisch das Verzeichnis überwacht.

Das Skript prüft ob im Ordner /home/ Benutzer/cups-pdf Dateien erzeugt werden. Ist dies der Fall, wird die aktuelle Uhrzeit festgestellt, ein Verzeichnis an einem gut zugänglichen Ort angelegt und die Dateien mit dem mv-Kommando hinein verschoben. Als gut zugänglicher Ort versteht sich beispielsweise der allgemein freigegebene Fileserver-Ordner.

Durch die Ordnerhirarchie mit Datumseinträgen verhindern wir, dass Dokumente gleichen Namens überschrieben werden.

Arbeiten mehrere User mit unterschiedlichen Rechten und Benutzern am Filserver,

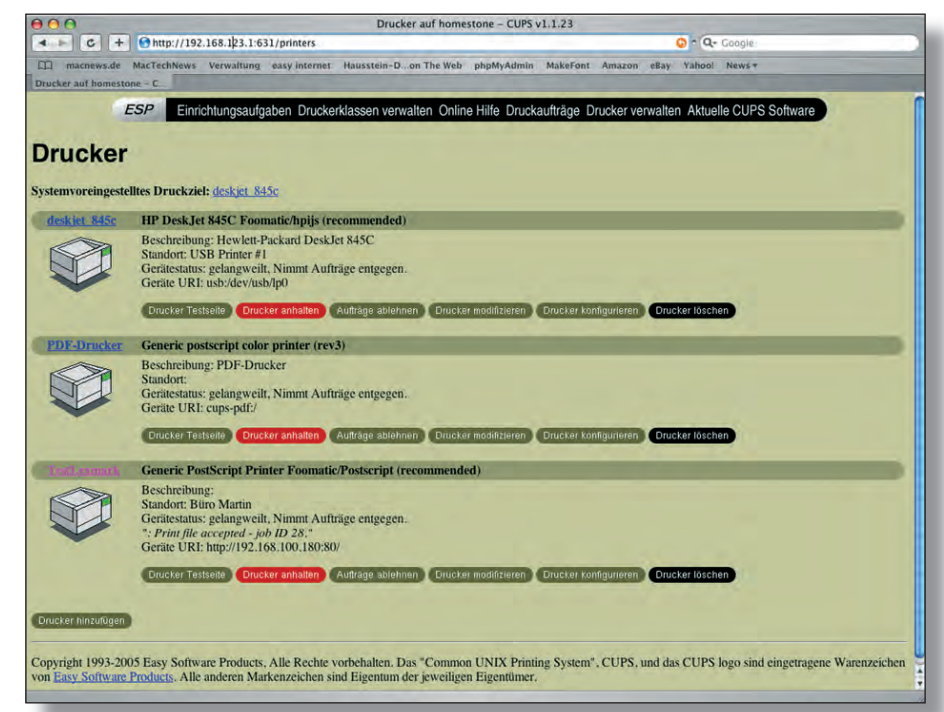

Kernel im Einsatz, können Sie folgende Anleitung schon jetzt umsetzen:

Laden Sie sich die inotify-Tools von Rohan McGovern von dessen Homepage auf den Rechner (cd /usr/src/&&wget http:// rohanpm.net/files/inotify-tools-1.1.tar.gz). Entpacken Sie das Archiv und wechseln Sie

so ist für jedes CUPS-PDF-Verzeichnis ein Überwachungsscript einzurichten.

CUPS-PDF ist ein vollwertiger und kostenloser Adobe Acrobat-Ersatz, mit dem sich in kleinen und mittleren Umgebungen hervorragend arbeiten lässt.

**WCM** | April 2006 Seite 85

П